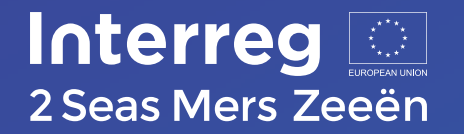

**Do you need additional partners to strengthen your cross-border project idea?** 

**Or maybe you would be interested in cross-border cooperation, but you haven't developed your own idea yet.** 

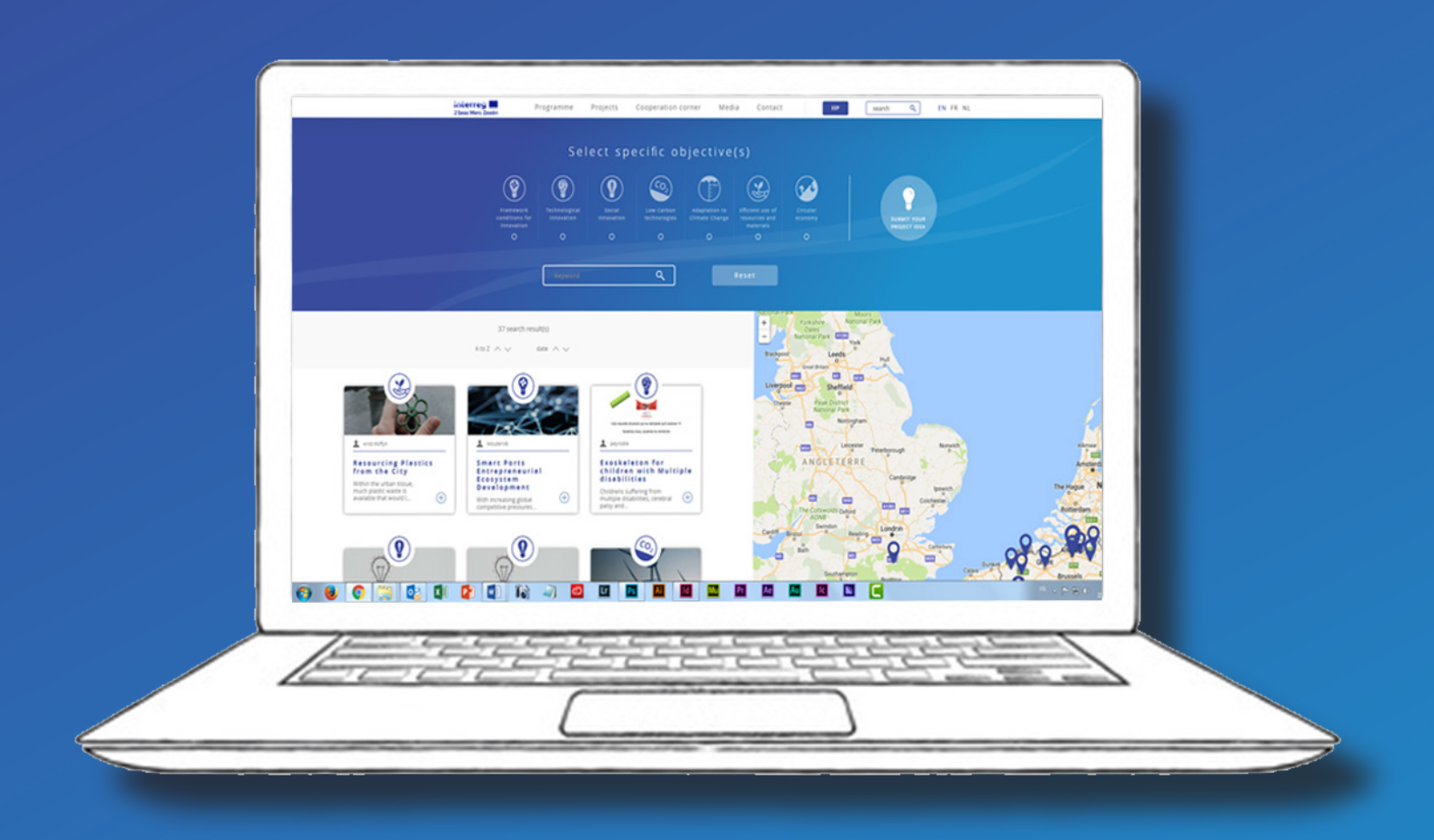

**In either case, you could benefit from the 2 Seas cooperation corner.** 

**It allows you to post your project idea and/or your interest to cooperate with organisations across borders.**

**It does not take much time and effort to do so, but it could be the key to a successful development of your project idea.** 

**Take a look at the steps on the following pages and learn how to add and edit your content.**

# **ADD INTERESTED ORGANISATION / PROJECT IDEA**

### **1/ LOGIN TO YOUR ACCOUNT**

Go to **www.interreg2seas.eu** and login via the button in the top right corner. In case you haven't created your account yet, you can easily do so by clicking "create an account".

#### **2/ GO TO THE COOPERATION CORNER**

Click "Cooperation corner" in the top menu. Click the submit button.

You can also click "Interested organisations" or "project ideas" directly in the top menu and then click "submit your organisation / project idea".

## **3/ FILL OUT YOUR FORM**

Make sure to correctly fill out all the data needed. In order for the Google mapping to be successful, you need to make sure to use the address known by google. You can try, test and retry if needed.

You can add an image (for example a logo) as well as any additional documents and links.

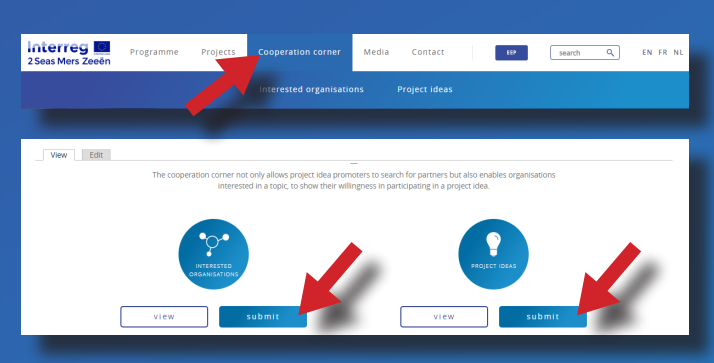

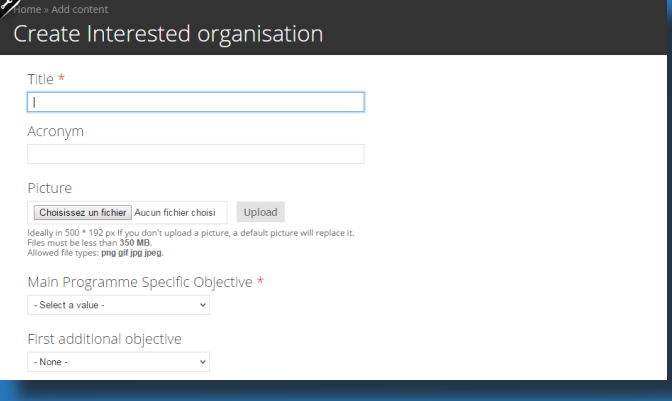

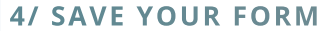

**Interreg** 

2 Seas Mers Zeeën

Don't forget to check "Email alert". Save your form by clicking the green button in the below left corner.

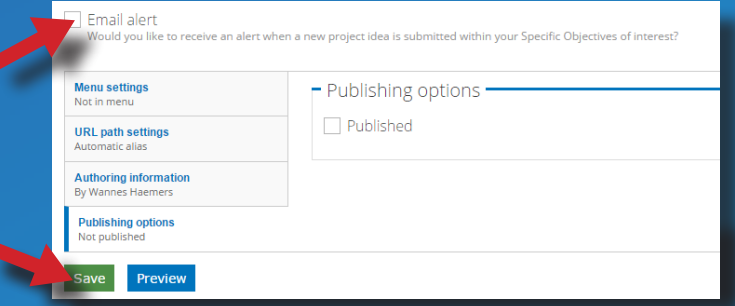

You will see a comment under the menu bar.

Interested organisation test has been created.

Thank you for submitting an interested organisation. It will be published on this website after approval by the Programme.

# **EDIT INTERESTED ORGANISATION / PROJECT IDEA**

You can edit and/or depublish your content at any time.

## **1/ LOGIN TO YOUR ACCOUNT**

### **2/ FIND IDEA / ORGANISATION**

Hover over your account name in the top right corner and click on "My 2 Seas".

Then, click on "My cooperation corner.

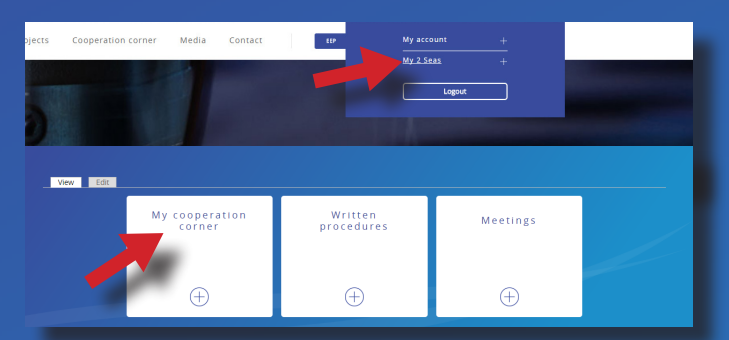

Then, click on the edit button under the idea or organisation you would like to change.

You can delete your idea / organisation by clicking on the bin button.

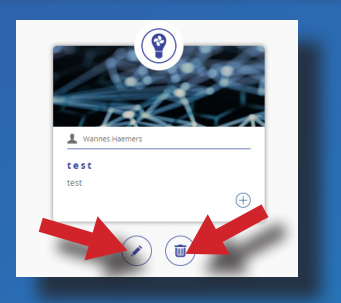

# **3/ EDIT IDEA / ORGANISATION**

Once you are in the edit section of your idea / organisation you can start making any changes you like. Make sure to double check if the publishing options are still ok and don't forget to save your changes.

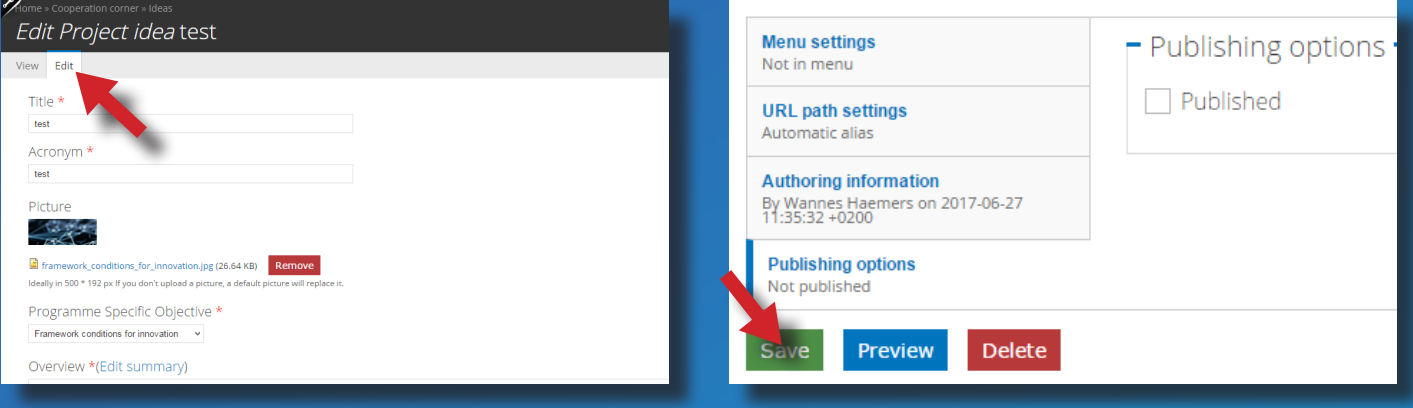

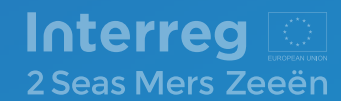